## **Opera を使用する場合**

Windows やブラウザのバージョンによりメッセージ等が異なる場合があります。

1. ブラウザから CALL 機能のお問い合わせ画面を表示して項目を選択します。 お問い合わせ画面がない場合は、Web お問い合わせ用 URL をブラウザのアドレス欄に貼り付けて、キーボード の「Enter」キーを押してください。 既に Web 会議システムの会議室に入室したことがある場合は、No.9 のオペレーターを呼び出す画面が表示さ れます。

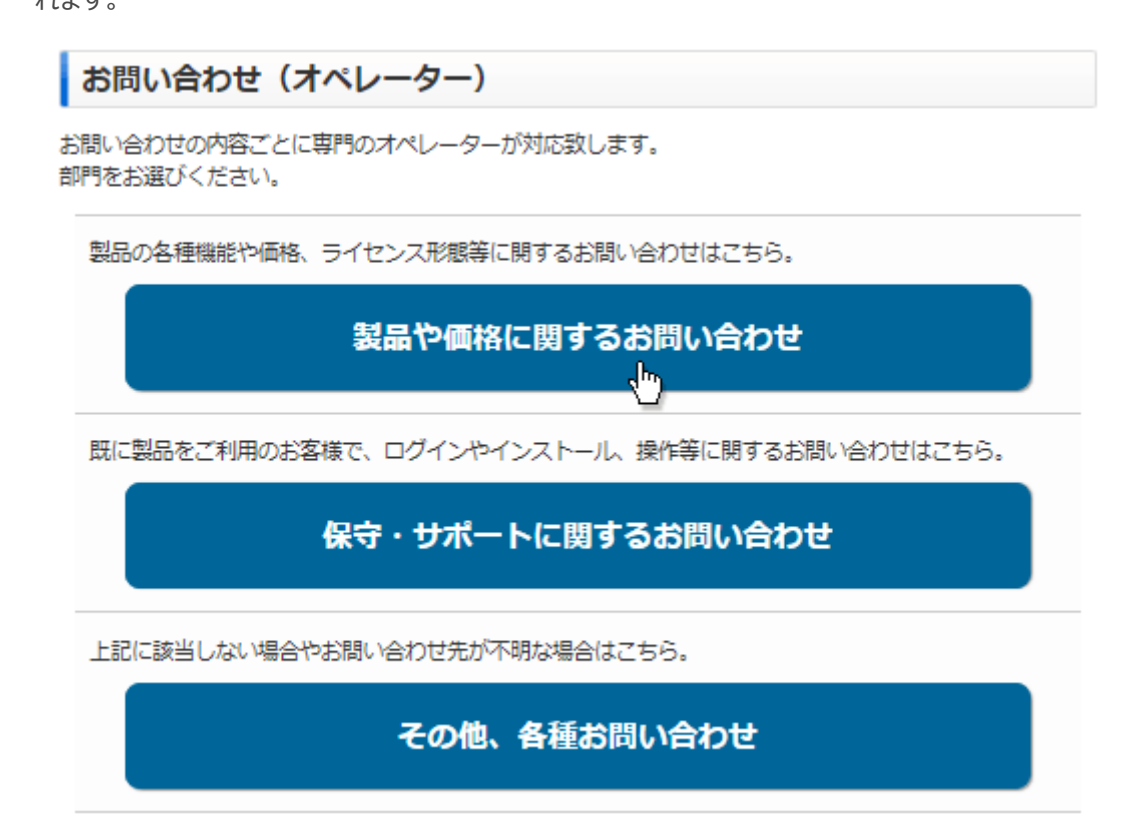

※お問い合わせ画面はサンプルです。

2. 「不明なプロトコル」が表示される場合、「OK」ボタンをクリックして下さい。 また、「この種類のリンク(downloader5)を開くアプリがインストールされません」と表示される場合、メッセージ以 外の部分をクリックしてメッセージを消してください。

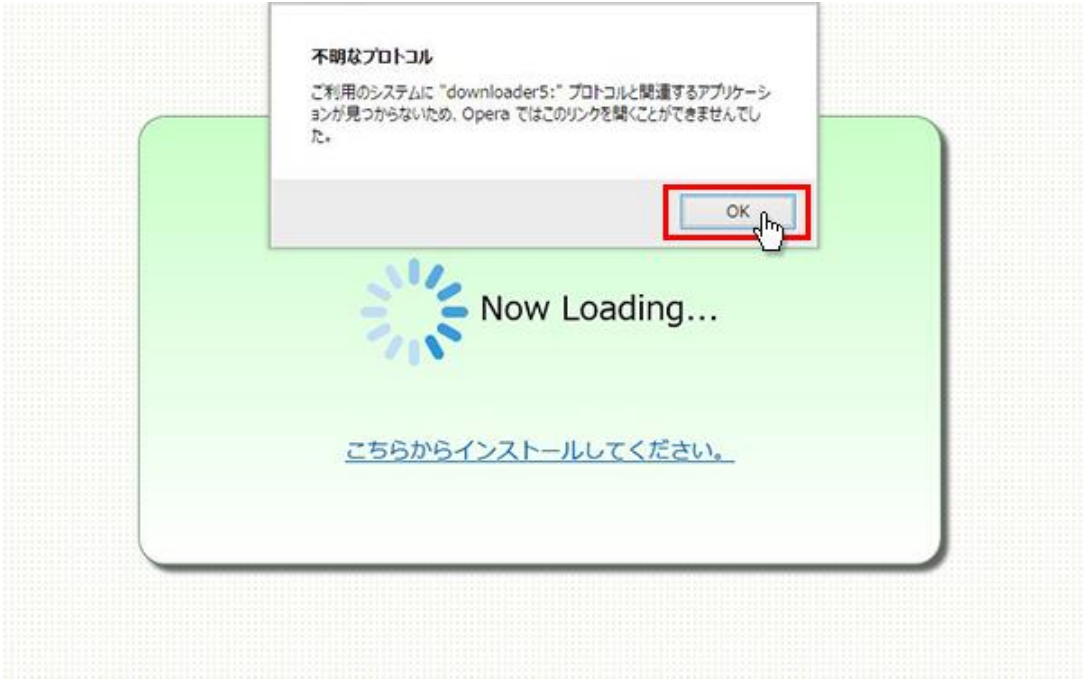

3. 「こちらからインストールしてください。」をクリックしてください。

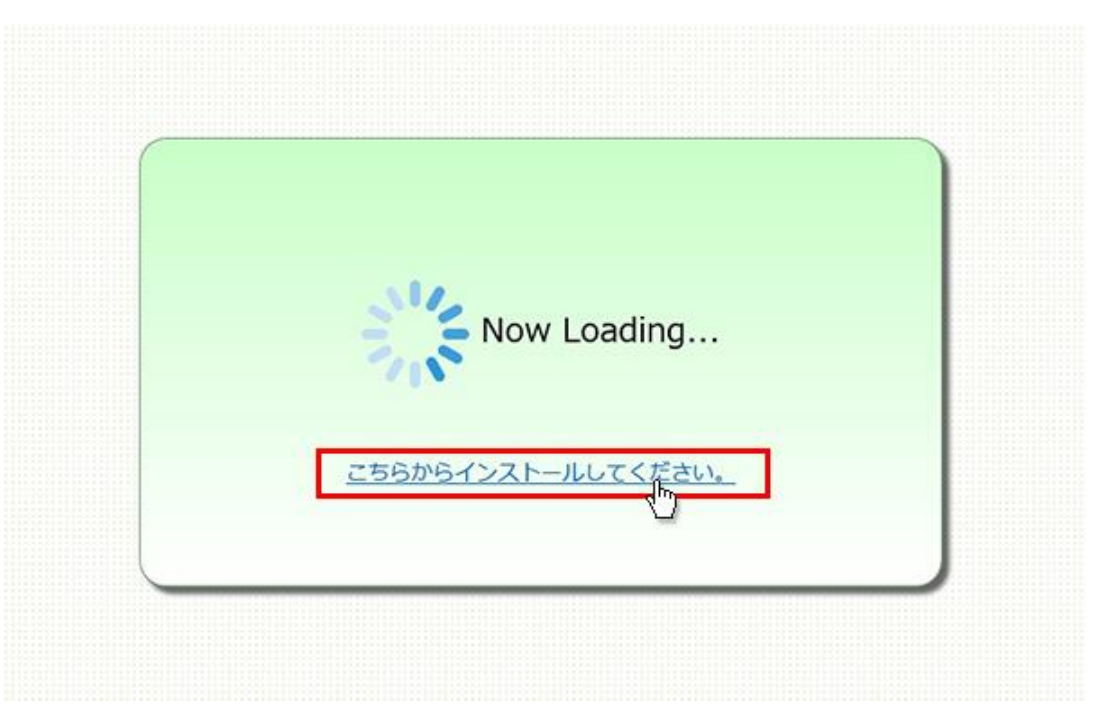

4. 「名前を付けて保存」ウィンドウが表示されますので、デスクトップ(任意)の場所にファイルを保存してください。 ファイル名:Downloader5Installer

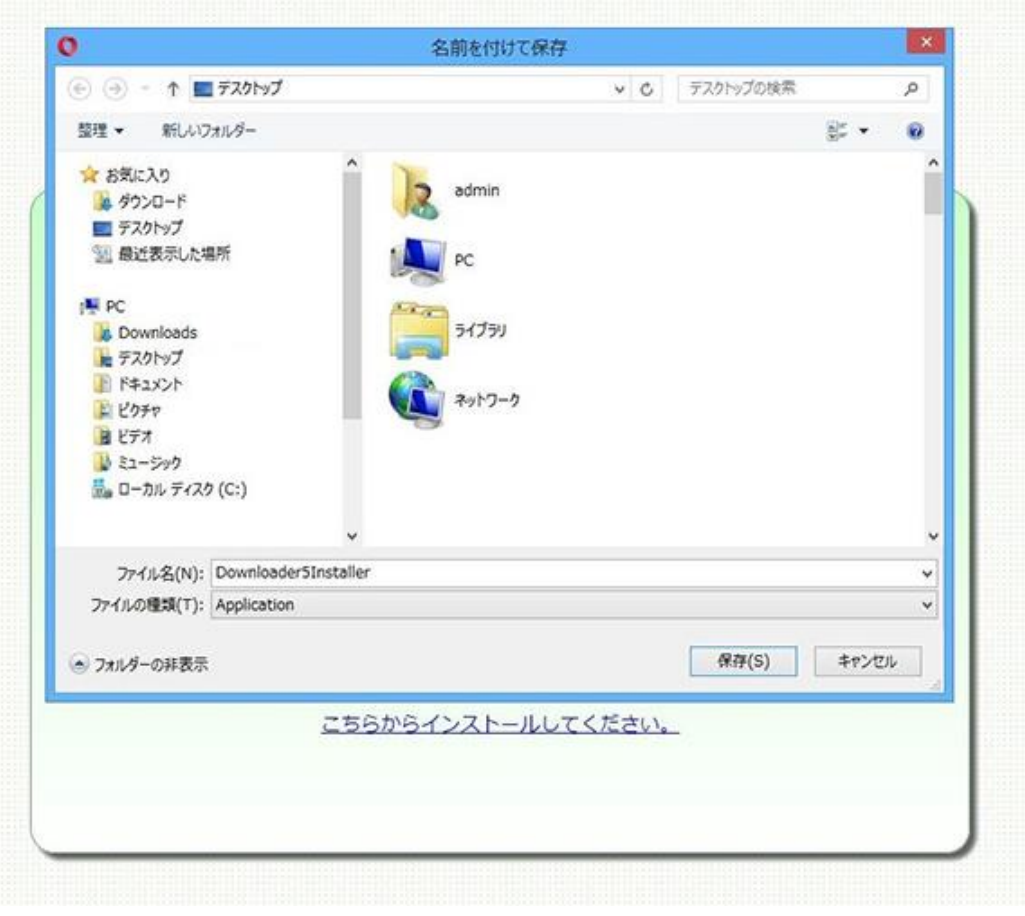

5. ダウンロードした「Downloader5Installer」ファイルをダブルクリックして、インストールしてください。完了すると 「Installation Complete」と表示されますので、右下の「Close」ボタンをクリックして閉じてください。

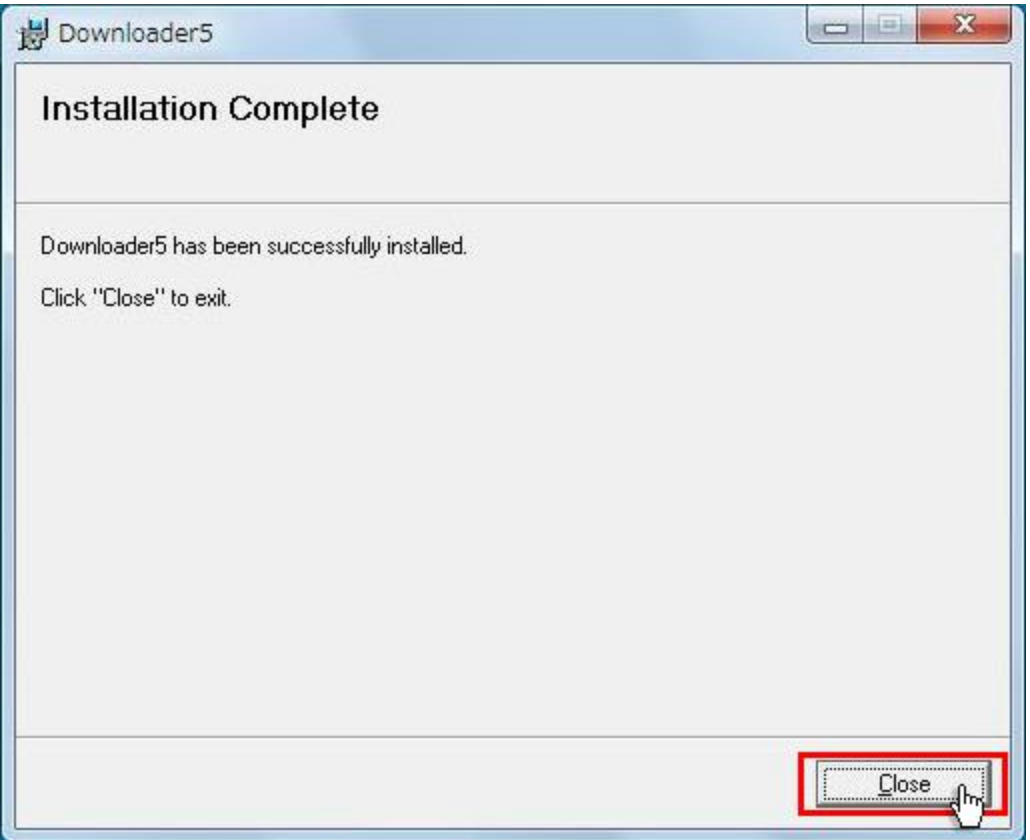

6. 再度、CALL 機能のお問い合わせ用画面を表示して項目を選択するか、お問い合わせ画面がない場合は、 Web お問い合わせ用 URL をブラウザのアドレス欄に貼り付けてください。

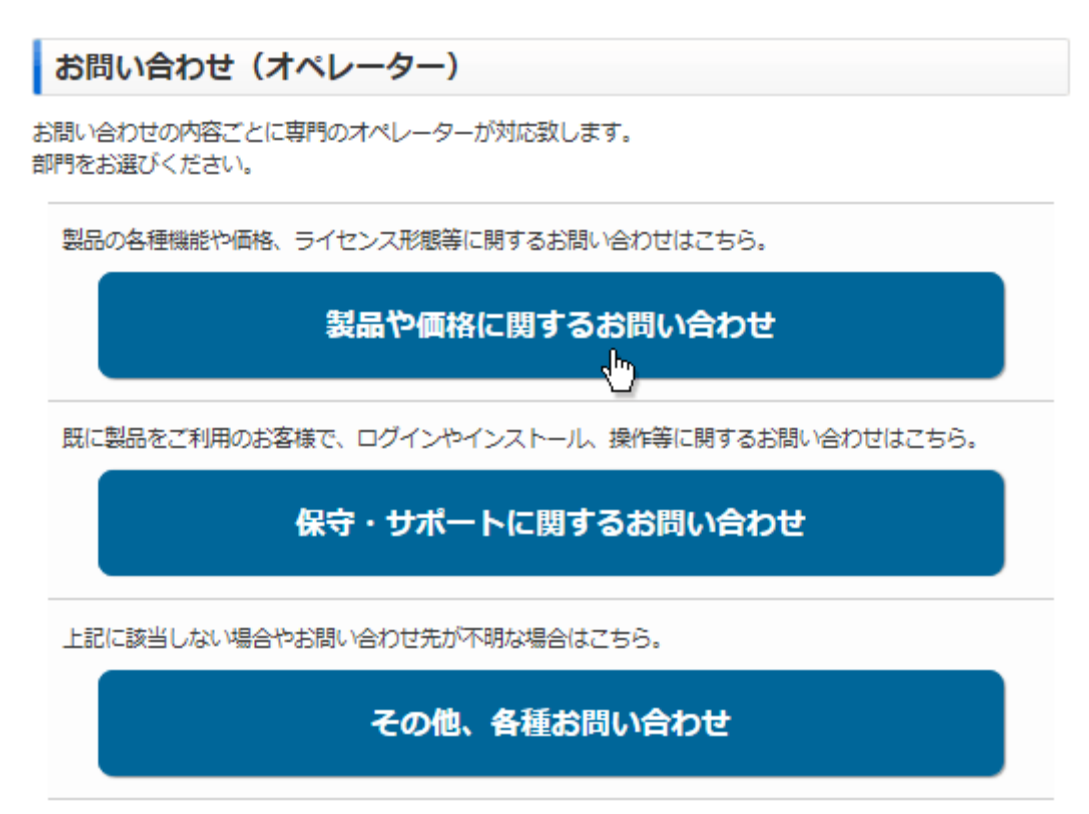

※お問い合わせ画面はサンプルです。

7. 「Downloader5 の起動」が表示されます。

チェックボックスがある場合、チェックを付けて、「許可する」ボタンをクリックしてください。チェックボックスがない場合 は、そのまま「許可する」ボタンをクリックしてください。

チェックを付けない場合、会議室入室時にこのメッセージが再表示されます。

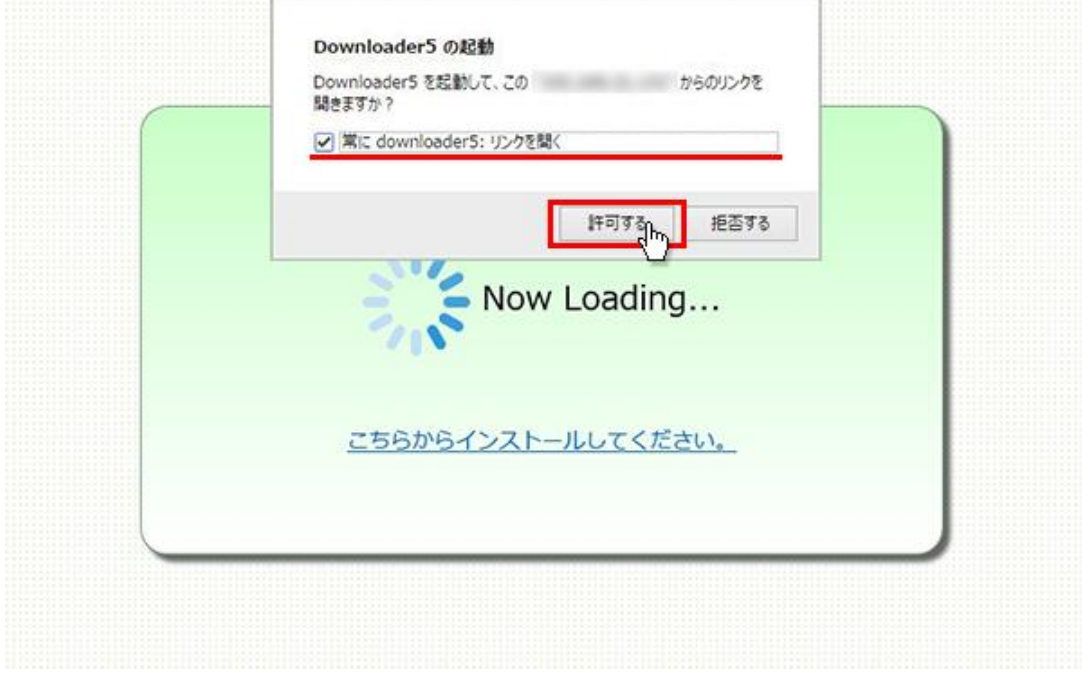

8. プログラムのダウンロードが開始されます。

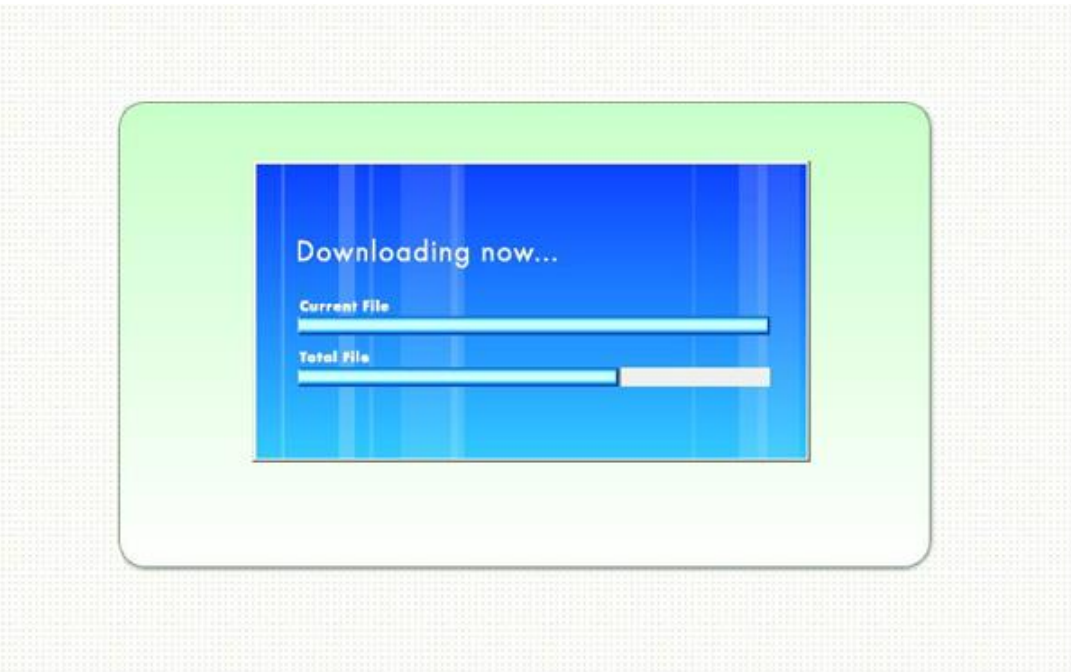

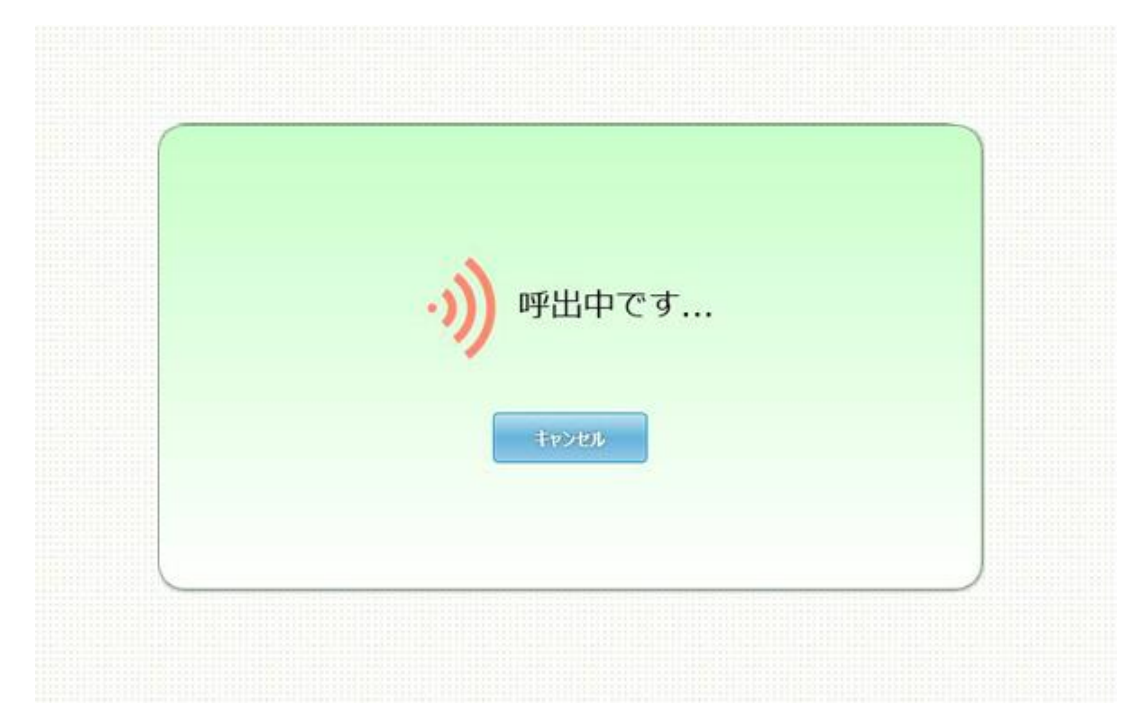

9. 完了するとオペレーターを呼び出す画面が表示され、オペレーターが応答すると通話画面が表示されます。